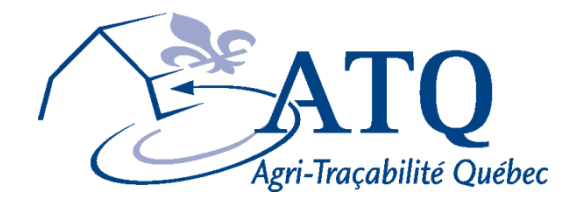

# Form cLIC<sub>N</sub>

## **Installation Guide**

Version 1.0 Updated: November 14, 2008

Union des Producteurs Agricoles building • 555 Roland-Therrien blvd. suite 050 • Longueuil, QC J4H 4E8 ATQ: Telephone: (450) 677-1757 • Toll-free: 1-866-270-4319 Fax: (450) 679-6547 • Toll-free: 1-866-679-6547 • 1-866-473-4033 UPA: Telephone: (450) 679-0540 Website: www.agri-tracabilite.qc.ca

### **Table of Contents**

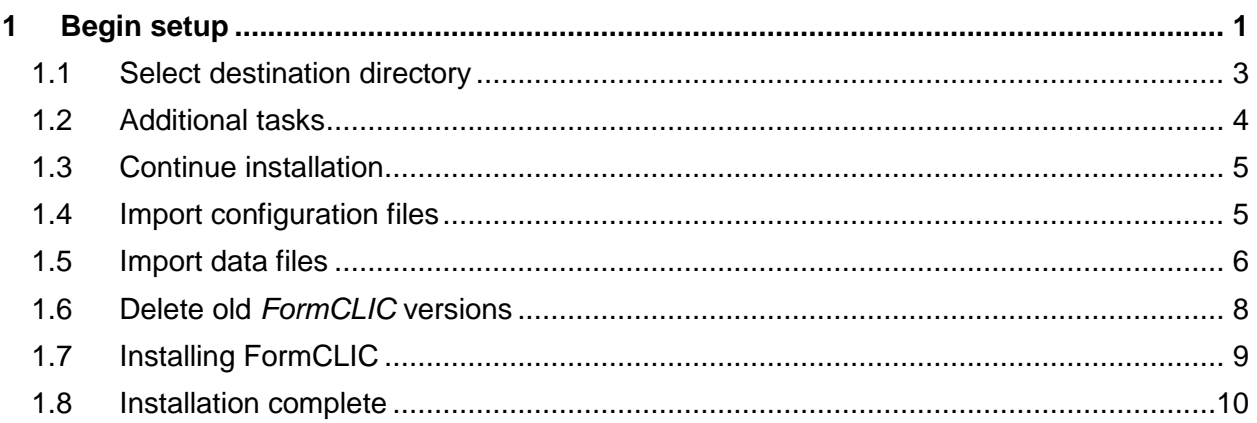

#### <span id="page-2-0"></span>**1 BEGIN SETUP**

*The FormCLIC installation procedure is the same for all existing versions of FormCLIC (Bovin (Cattle), Ovin (Sheep), Cervide (Cervid) and Abattoir (Slaughterhouse) versions). Any reference in these instructions to "FormCLIC – Bovin" refers to any other version as well.*

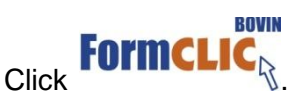

Click "*Run".*

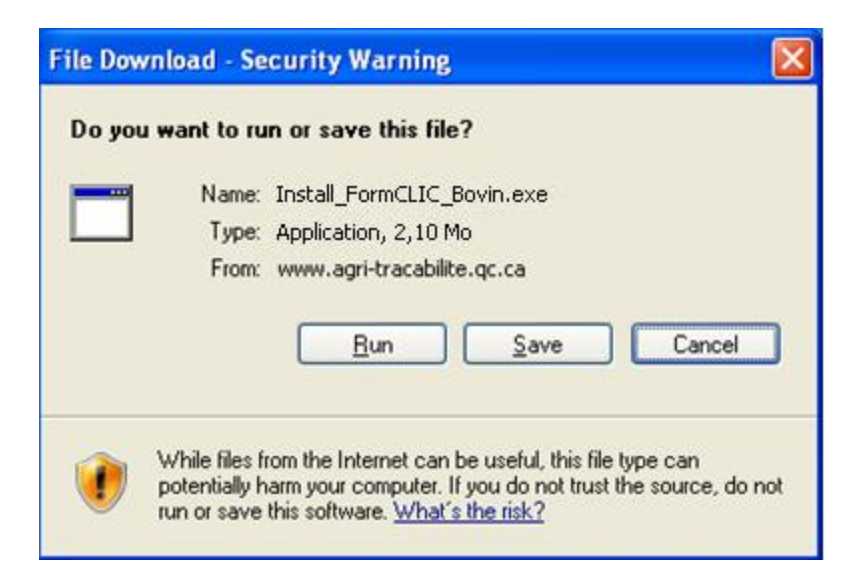

Select the language you wish to use for the installation.

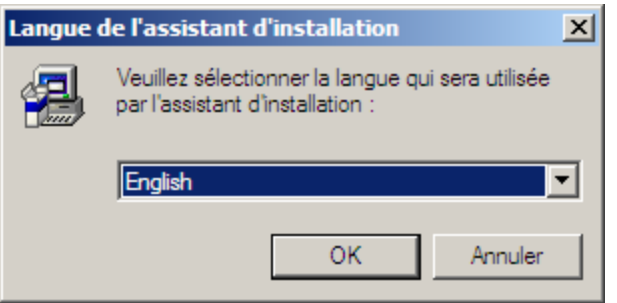

Confirm setup by **clicking** "*OK*". $\bullet$ 

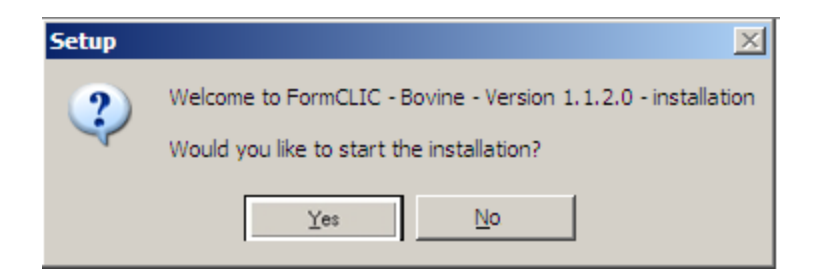

**Click** "*No*" to cancel the installation. This window will appear:  $\bullet$ 

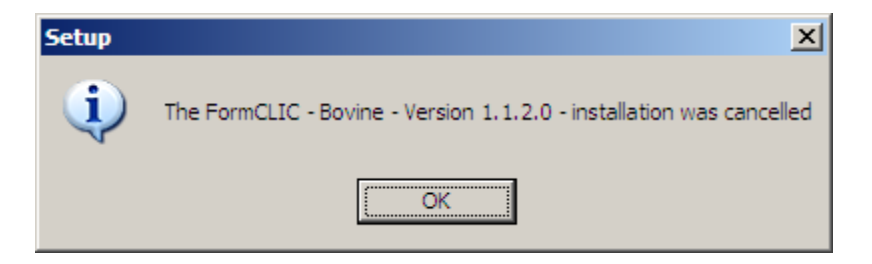

**Click** "*Yes*" to begin setup.

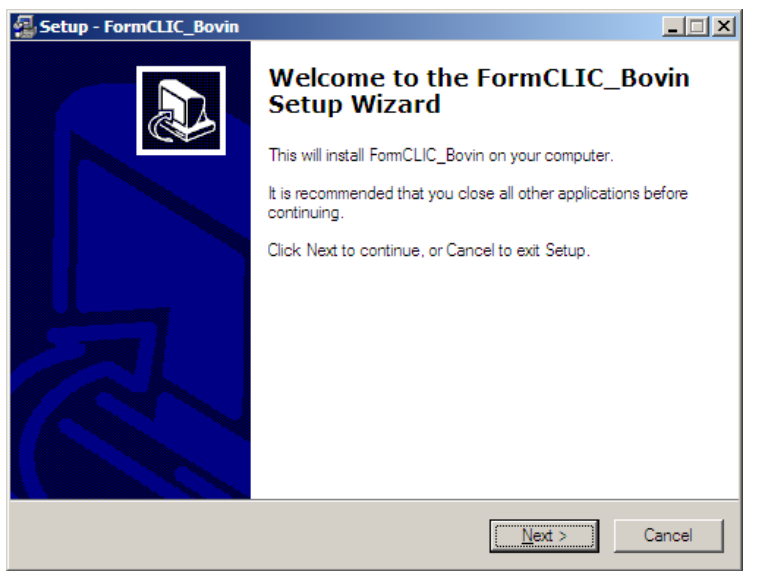

**Click** "*Next*". $\bullet$ 

#### <span id="page-4-0"></span>**1.1 Select destination directory**

*It is STRONGLY recommended that you select the default installation folder: C:\Program Files\FormCLIC\FormCLIC\_Bovin.*

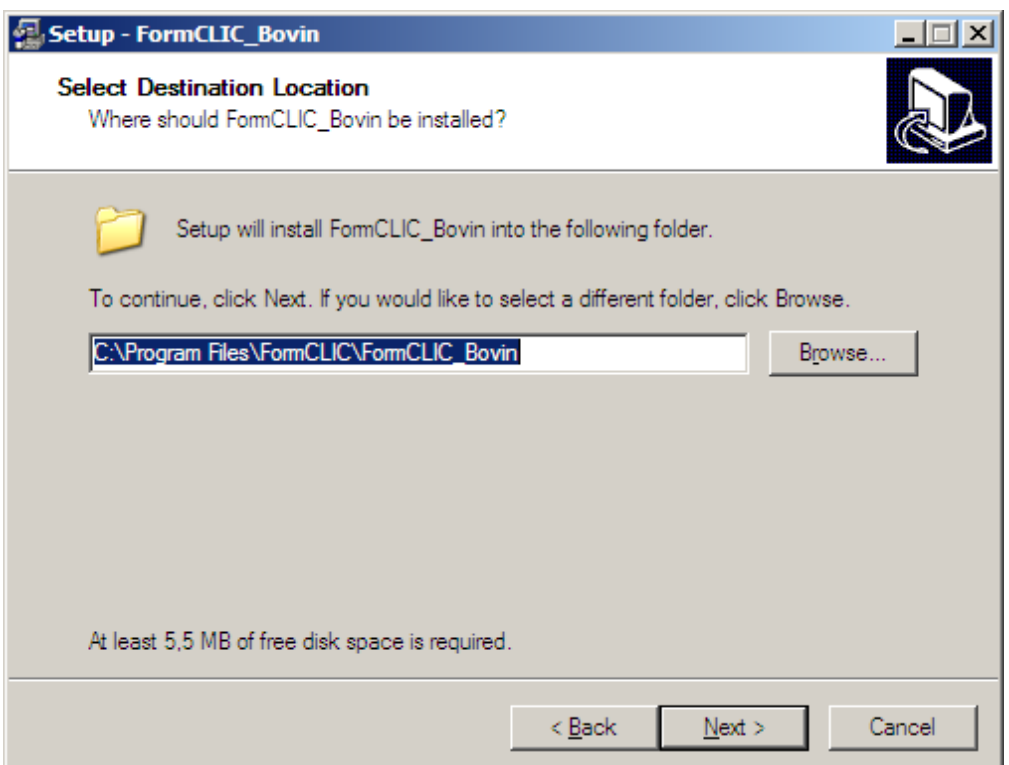

**Click** "*Next*".

If the destination folder already exists, the application will ask you if you still want to proceed with the installation in this folder.

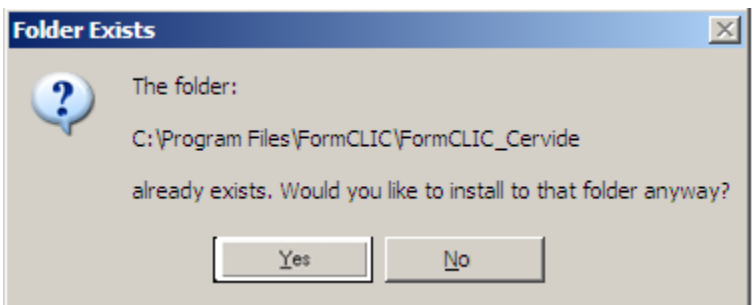

**Click** "*Yes*" to continue installing the application in the selected folder *C:\Program Files\FormCLIC\FormCLIC\_Bovin*.

#### <span id="page-5-0"></span>**1.2 Additional tasks**

You now have several options:

- **Create shortcuts:**
	- 1. "Create a *FormCLIC – Bovin* shortcut on the desktop" is checked by default.
	- 2. If your computer has multiple user names, "For all users" is checked by default.

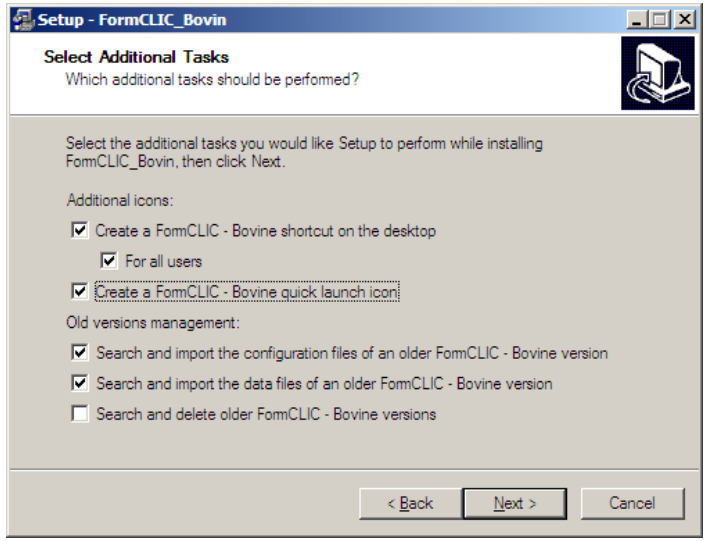

3. **Check** "Create a *FormCLIC – Bovin* quick launch icon" if you would like to create a shortcut in your Quick Launch.

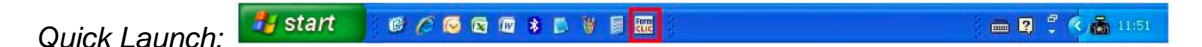

- **Management of old versions:**
	- 4. **Check** "Search and import the configuration files of an older FormCLIC Bovin version" if you would like to keep the same **preferences** used in previous versions of FormCLIC – Bovin.
	- 5. **Check** "Search and import the data files of an older FormCLIC Bovin version" if you would like to keep the **data files** created to date by FormCLIC – Bovin.
	- 6. **Check** "Search and delete older FormCLIC Bovin versions" if you would like to **delete** ALL other executable files of previous versions of *FormCLIC – Bovin*.
- Click "*Next*".

#### <span id="page-6-0"></span>**1.3 Continue installation**

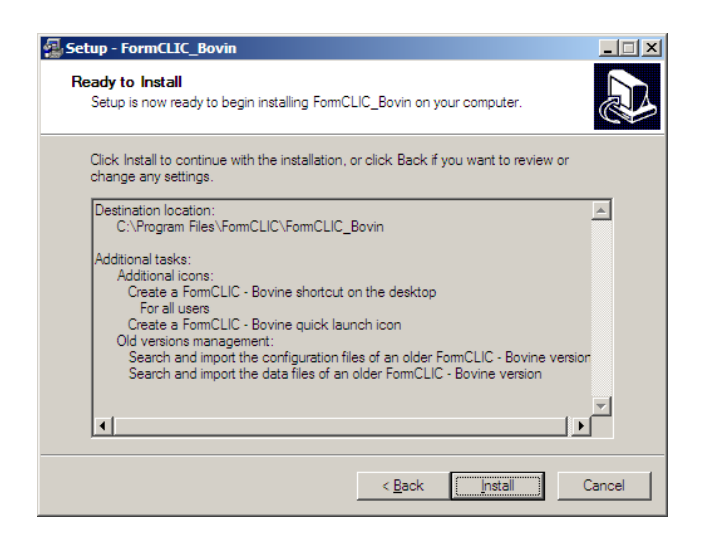

 $\bullet$ **Click** "*Install*" to continue with the installation – **OR** – **Click** "*Back*" to review or modify any installation settings.

#### <span id="page-6-1"></span>**1.4 Import configuration files**

The Setup Wizard is now searching for all existing *FormCLIC – Bovin* configuration files on your hard (C:\) drive.

You may now select the configuration files you wish to import (to be copied in the  $\bullet$ appropriate directory to be used by the new *FormCLIC*).

If the Wizard finds *several configuration files with the same name* in different directories, you may *only import one file*.

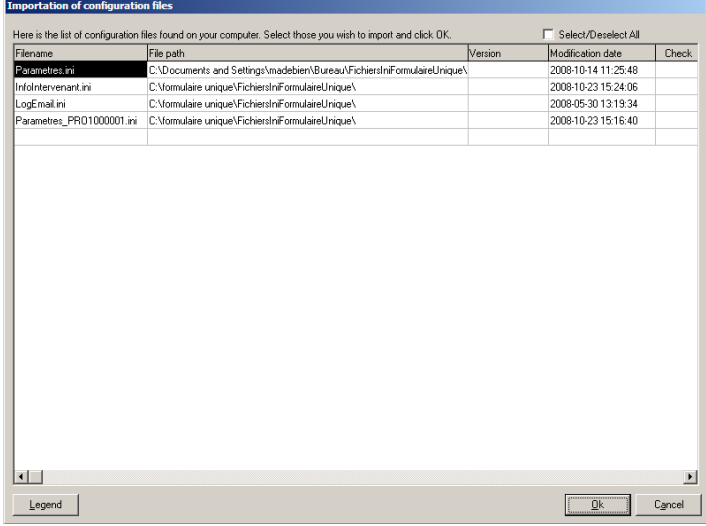

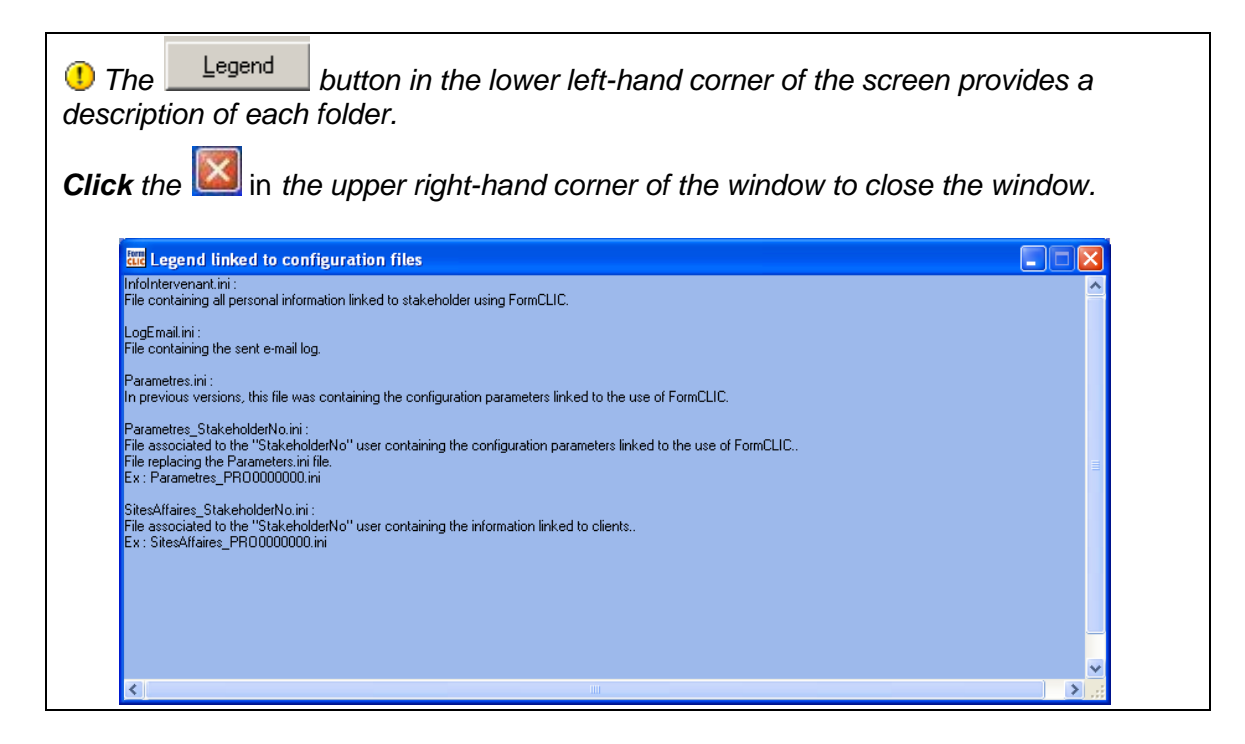

- There are different ways of selecting or deselecting folders:
	- 1. Check the  $\overline{v}$  select/Deselect All box to select or deselect ALL folders.
	- 2. Double-click the boxes in the "Select" column to make your selections, which will then be marked by an X.
	- 3. Double-click the boxes in the "Select" column to deselect any folder.
	- 4. Hit the space bar in the "Select" column to make your selections, which will then be marked by an X.
	- 5. Hit the space bar in the "Select" column to deselect any folder.
- **Click** "OK" to continue.

#### <span id="page-7-0"></span>**1.5 Import data files**

The Setup Wizard is now searching for all existing *FormCLIC – Bovin* data files on your hard  $(C:\)$  drive.

You may now select the data files you wish to import (to be copied in the appropriate directory to be used by the new *FormCLIC*).

**U**If the Wizard finds many data files with the same name in different directories, you may *only import one file*.

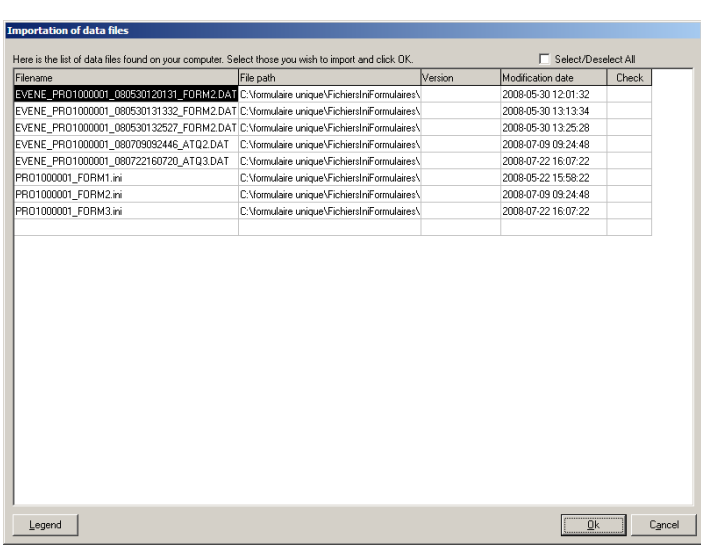

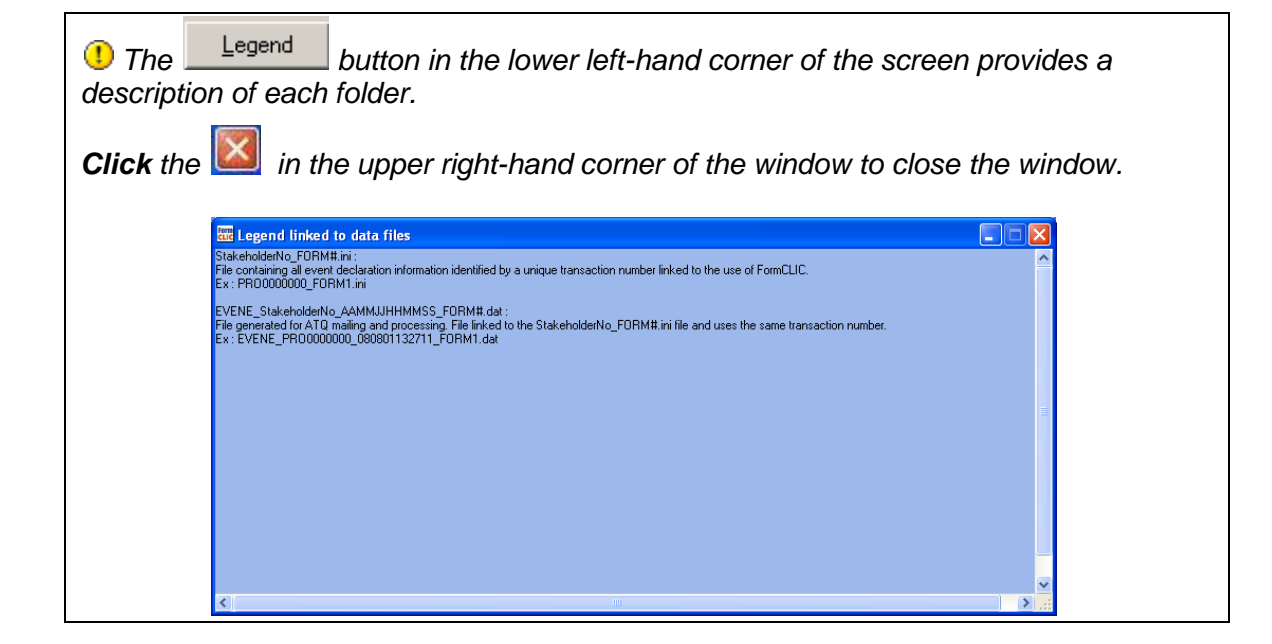

- There are different ways of selecting or deselecting folders:
	- 1. Check the  $\overline{v}$  select/Deselect All box to select or deselect ALL folders.
	- 2. Double-click the boxes in the "Select" column to make your selections, which will then be marked by an X.
	- 3. Double-click the boxes in the "Select" column to deselect any folder.
	- 4. Hit the space bar in the "Select" column to make your selections, which will then be marked by an X.
	- 5. Hit the space bar in the "Select" column to deselect any folder.
- Click "*OK*" to continue.

#### <span id="page-9-0"></span>**1.6 Delete old** *FormCLIC* **versions**

The Setup Wizard is now searching for *ALL* previous versions of the *FormCLIC – Bovin* executable (.exe) files on your hard (C:\) drive.

**1** If the Wizard doesn't find any previous version of the executable (.exe) files, this window will appear:

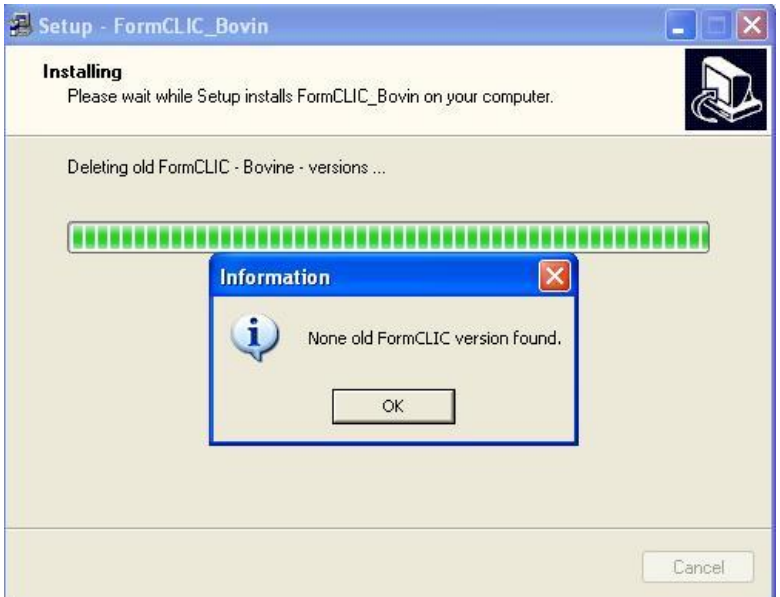

**Click** "*OK*" to continue

**D** If the Wizard find one or several previous versions, this window will appear:

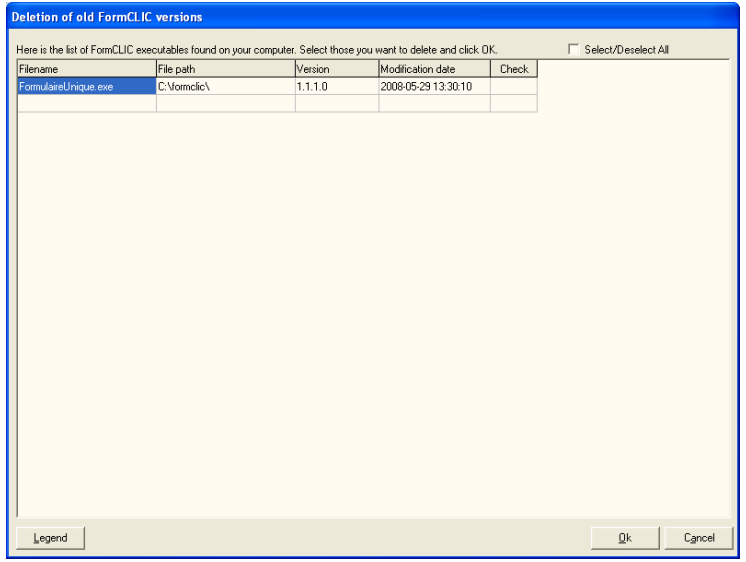

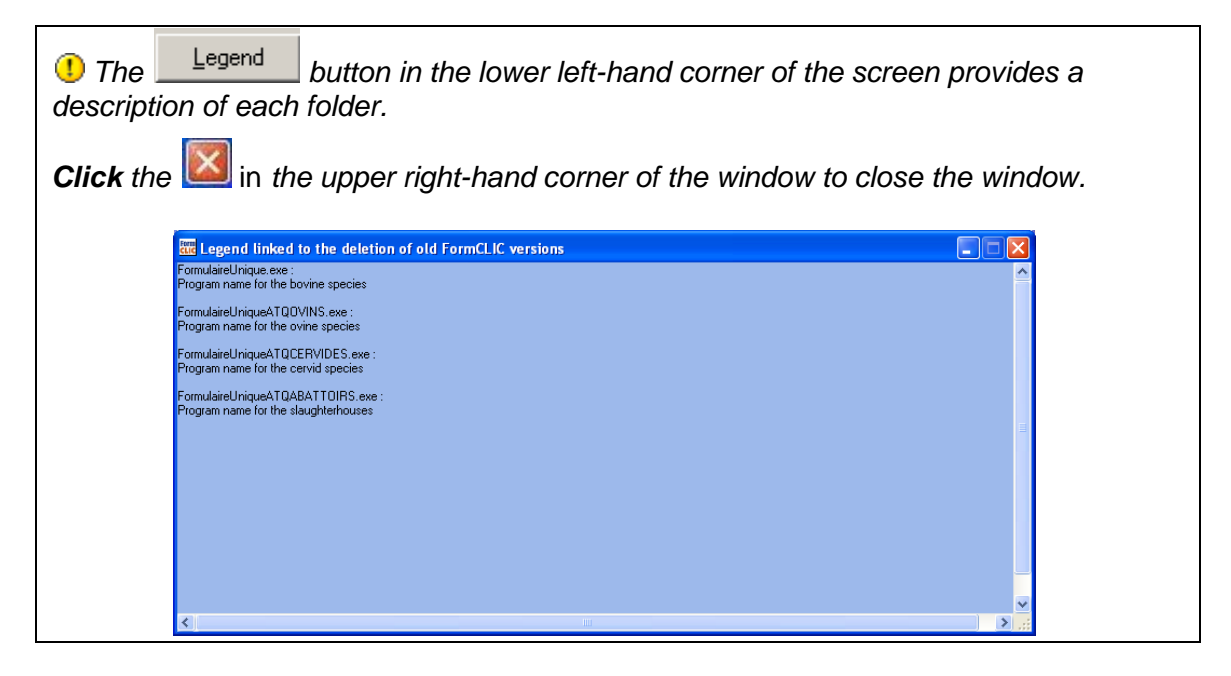

- There are different ways of selecting or deselecting folders:
	- 1. Check the  $\overline{v}$  select/Deselect All box to select or deselect ALL folders.
	- 2. Double-click the boxes in the "Select" column to make your selections, which will then be marked by an X.
	- 3. Double-click the boxes in the "Select" column to deselect any folder.
	- 4. Hit the space bar in the "Select" column to make your selections, which will then be marked by an X.
	- 5. Hit the space bar in the "Select" column to deselect any folder.
- Click "OK" to continue.

#### <span id="page-10-0"></span>**1.7 Installing FormCLIC**

If old versions of *FormCLIC – Bovin* are found, this window will open:  $\bullet$ 

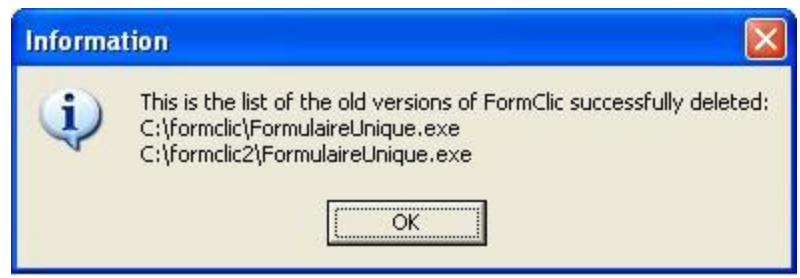

**Click** "*OK*" to continue.

#### **1.8 Installation complete**

<span id="page-11-0"></span>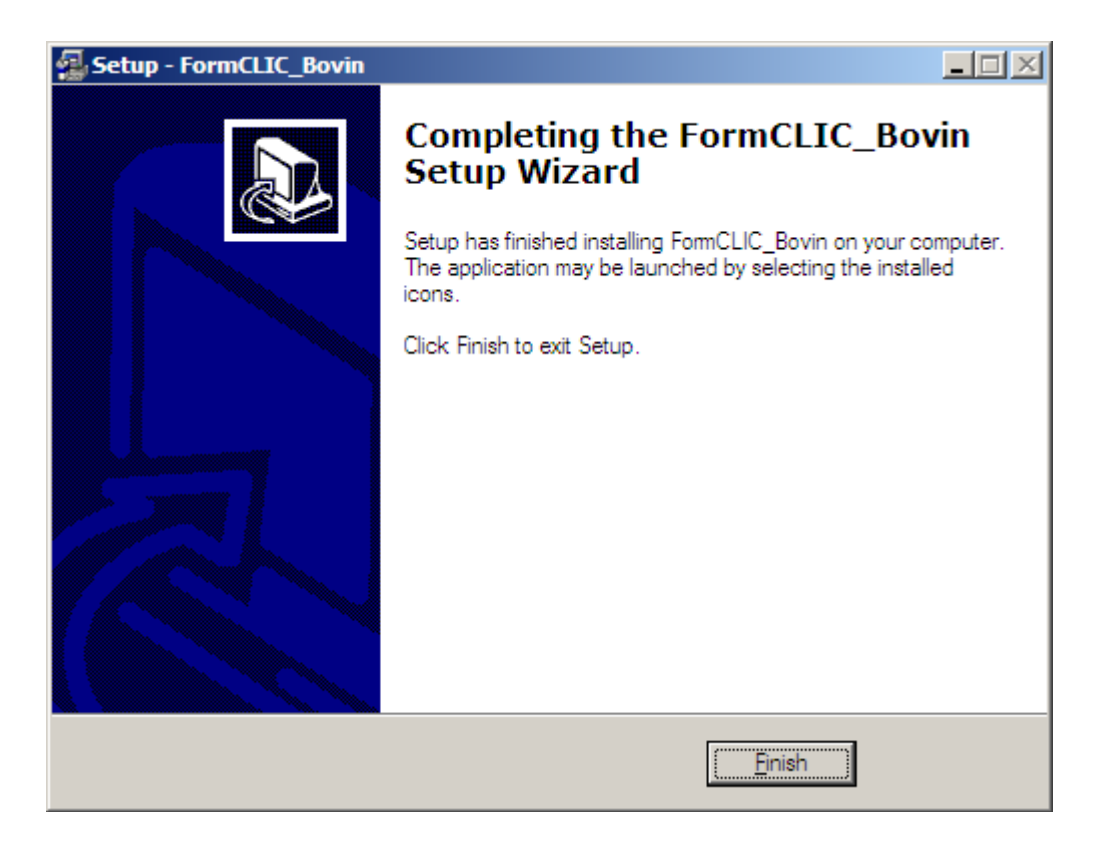

**Click** "*Finish*" to complete the installation.  $\bullet$ 

The *FormCLIC – Bovin* application is now installed, and the shortcut has been saved to your desktop. You may now launch *FormCLIC* by double-clicking on the **Formation** icon.

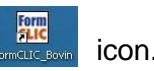